## **WORKSHOP 10 การติดตั้งและเปลี่ยน Template**

เว็บไซต์ที่ดูแลโดยโปรแกรม joomla นั้น สามารถเปลี่ยนรูปแบบเว็บไซต์ (Template) ได้ ้ อย่างง่ายและรวดเร๊ว สำหรับขั้นตอนการจัดการต่าง ๆ มีดังนี้

- การเปลี่ยน template
- การติดตั้ง template
- การลบ template ออกจากเว็บไซต

## **การเปลี่ยน template** สามารถทําไดดังนี้

1. คลิก menubar แล้วเลือกคำสั่ง Site => Template Manager => Site Templates

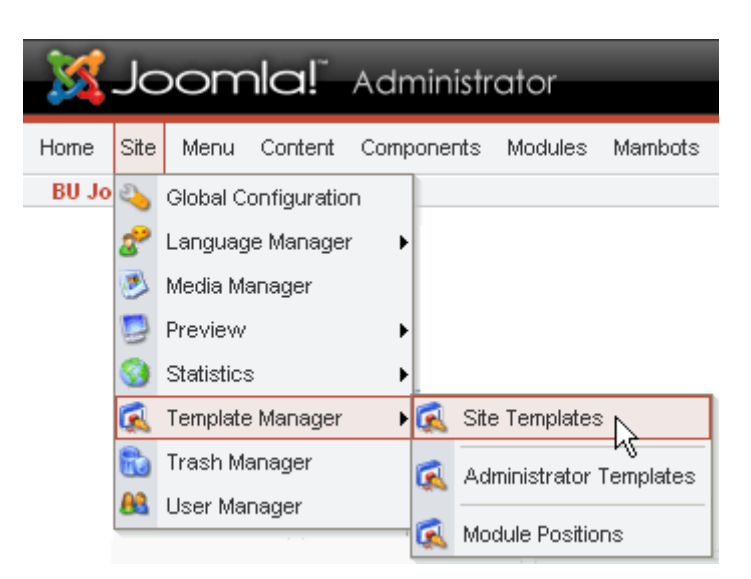

เมื่อเข้าสู่ส่วน template manager จะปรากฏส่วนแสดงรายละเอียดดังรูป  $\alpha$  (สามารถทราบได้ว่าเราเลือกใช้ template อะไรอยู่โดยให้สังเกตุสัญลักษณ์  $\blacktriangledown$  ในคอลัมน์ของ default)

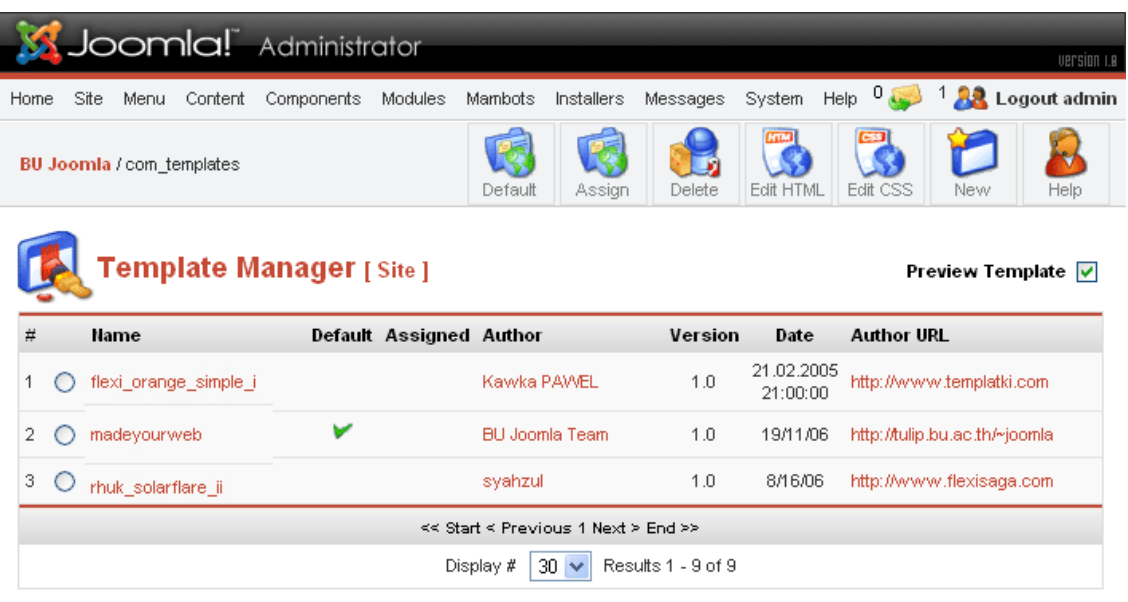

- template manager -
- 2. คลิกวงกลมเลือก template ที่ต้องการเปลี่ยน

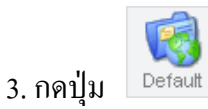

# **การติดตั้ง template** สามารถทําไดดังนี้

1. คลิิก menubar แล้วเลือกคำสั่ง Installers => Templates – Site

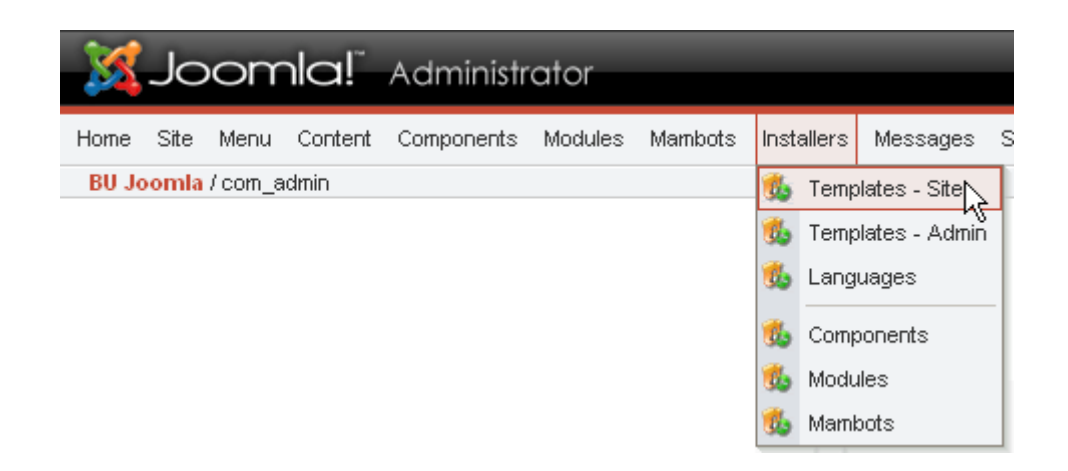

เมื่อเข้าสู่ส่วนการติดตั้ง template จะปรากฏส่วนแสดงรายละเอียดดังรูป

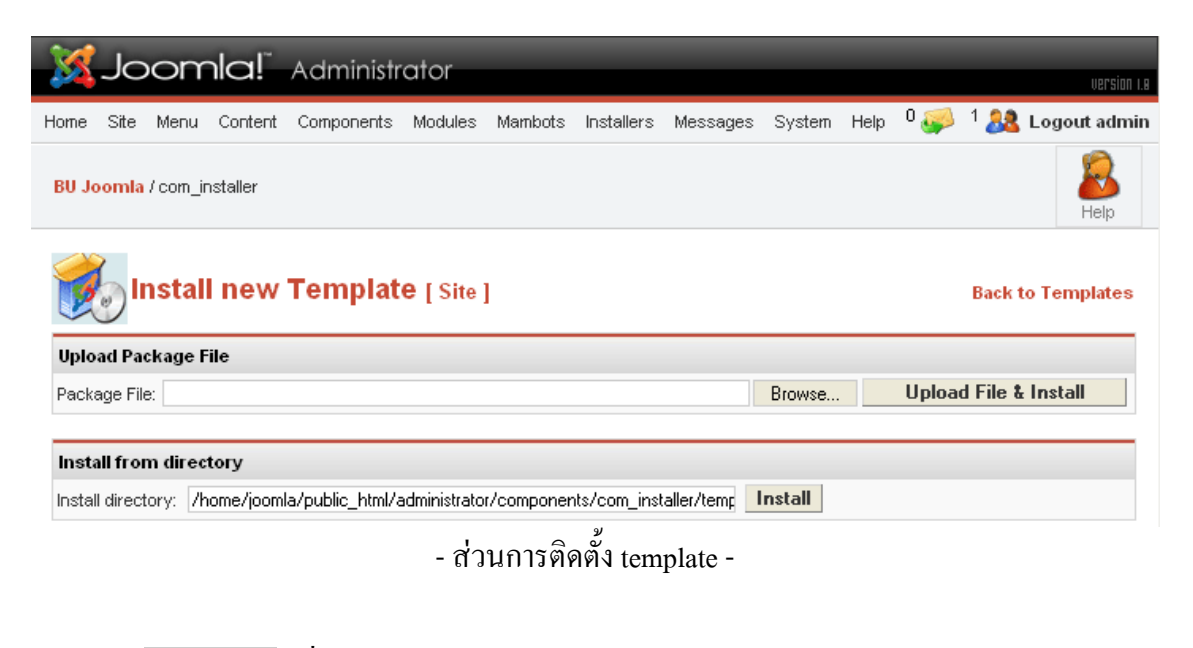

3. กดปุ่ม <mark>Browse...</mark> เพื่อเลือกไฟล์ template 4. กดปุ่ม Upload File & Install

### **การลบ template ออกจากเว็บไซต**สามารถทําไดดังนี้

1. คลิก menubar แล้วเลือกคำสั่ง Site => Template Manager => Site Templates

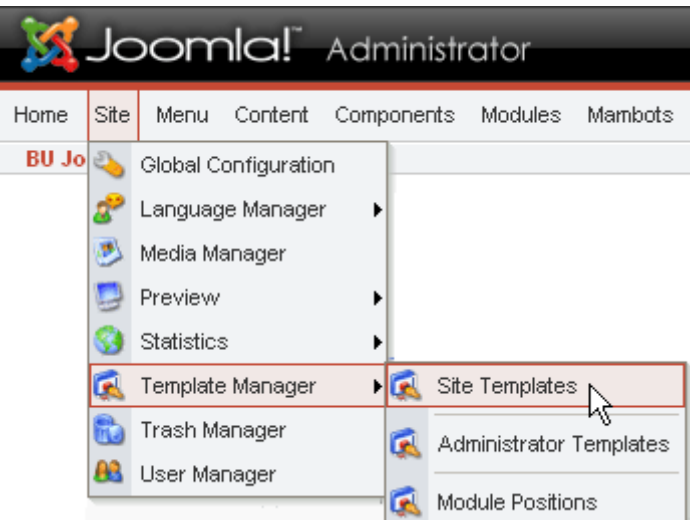

เมื่อเข้าสู่ส่วน template manager จะปรากฏส่วนแสดงรายละเอียดดังรูป

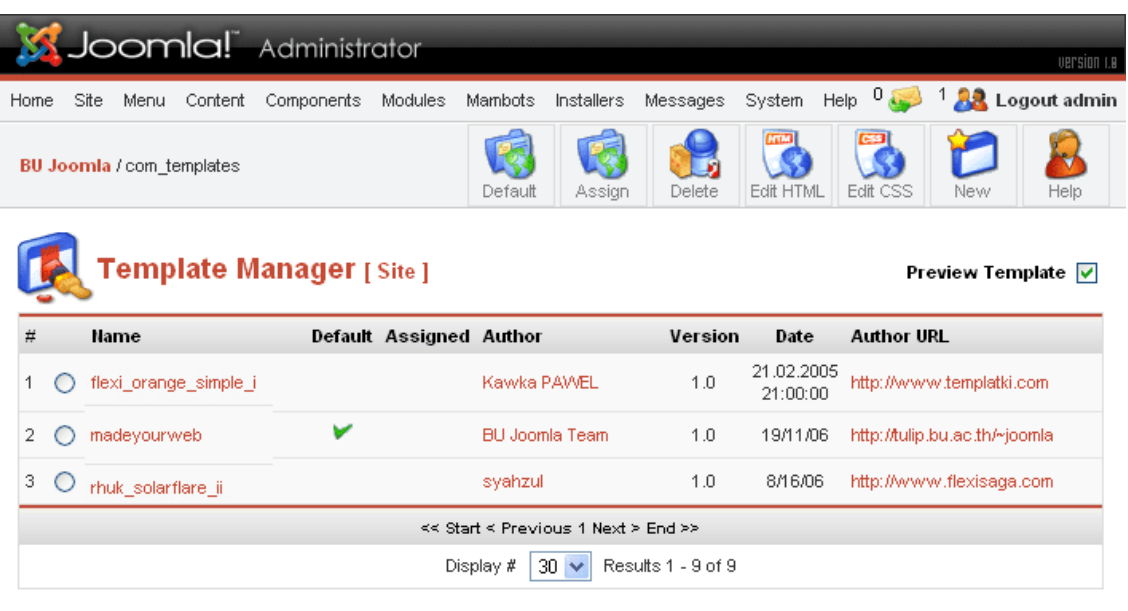

- template manager –
- 2. คลิกวงกลมเลือก template ที่ต้องการลบออกจากเว็บไซต์

3. กดปุ่ม <sup>Delete</sup> (จะไม่สามารถลบ template ออกได้ หาก template นั้นถูกเลือกใช้อยู่)

#### **การเรียกดู (Preview) เว็บไซตหลังการแกไข**

เมื่อมีการเปลี่ยนแปลงใด ๆ ที่ได้ทำขึ้นในส่วน administrator สามารถที่จะเปิดดูการ เปลี่ยนแปลงบนเว็บไซต (Frontend) ไดโดย

1. คลิิก menubar แล้วเลือกคำสั่ง Preview => In New Window

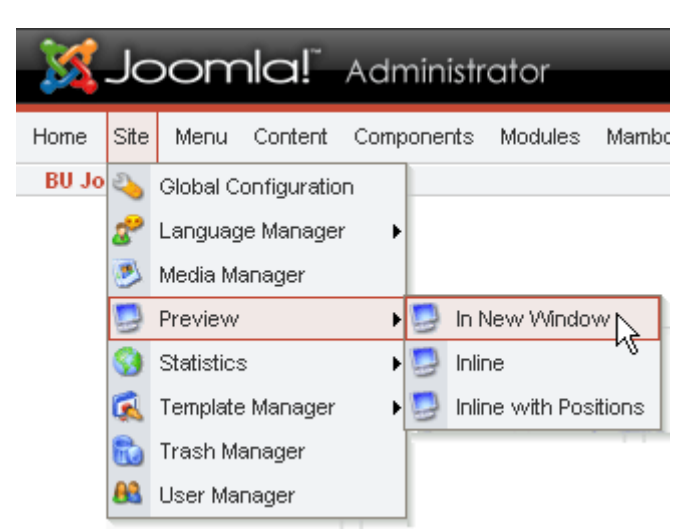

จากนั้นโปรแกรม Joomla จะ popup โปรแกรม Internet Explorer (Web Browser) ขึ้นมาพรอมกับ เปดเว็บไซต